## **FEMS Tip Sheet: How to Handle Claim Adjustments**

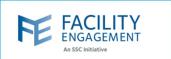

## How to solve it in FEMS

1. Search for the claim using the status filter in the approvals grid to search for those pending review.

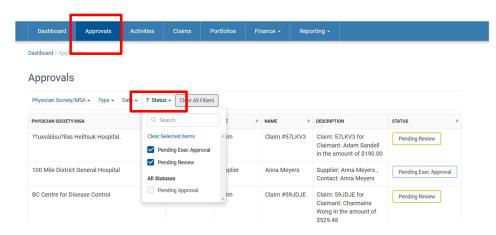

- 2. Click on the claim record to open the claim information page.
- 3. Click on the "Adjust" button to make any adjustments to the claim.

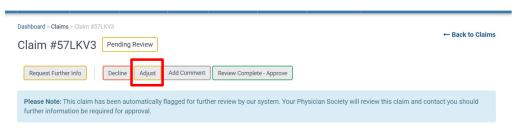

- 4. Items that can be adjusted:
  - The engagement activity or sub activity.
  - The date of the activity if it remains within the 90-day submission window.
  - The number of hours or expense amounts.
  - The receipts/documents for expenses.
     To decline a portion of the claim (i.e., to decline one of the expenses.)

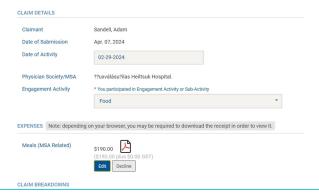

Author: Sarah Racicot

## **FEMS Tip Sheet: How to Handle Claim Adjustments**

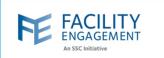

5. Once the adjustments are made, click on the "Save" button to save the changes made.

NOTE: Clicking save and complete review will also approve the claim.

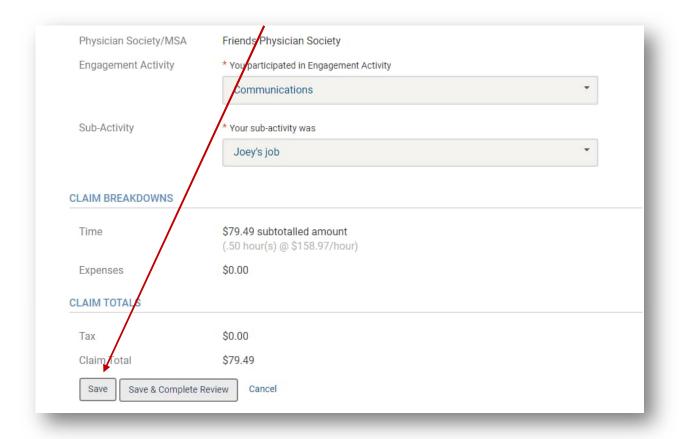

Author: Sarah Racicot 2